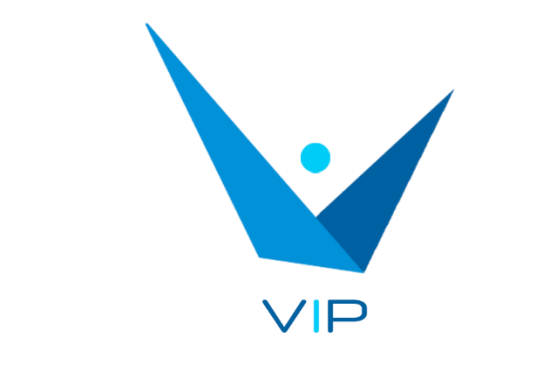

Sistema Integrado Voz-texto para Intérpretes

# Manual de usuario

# Contenido

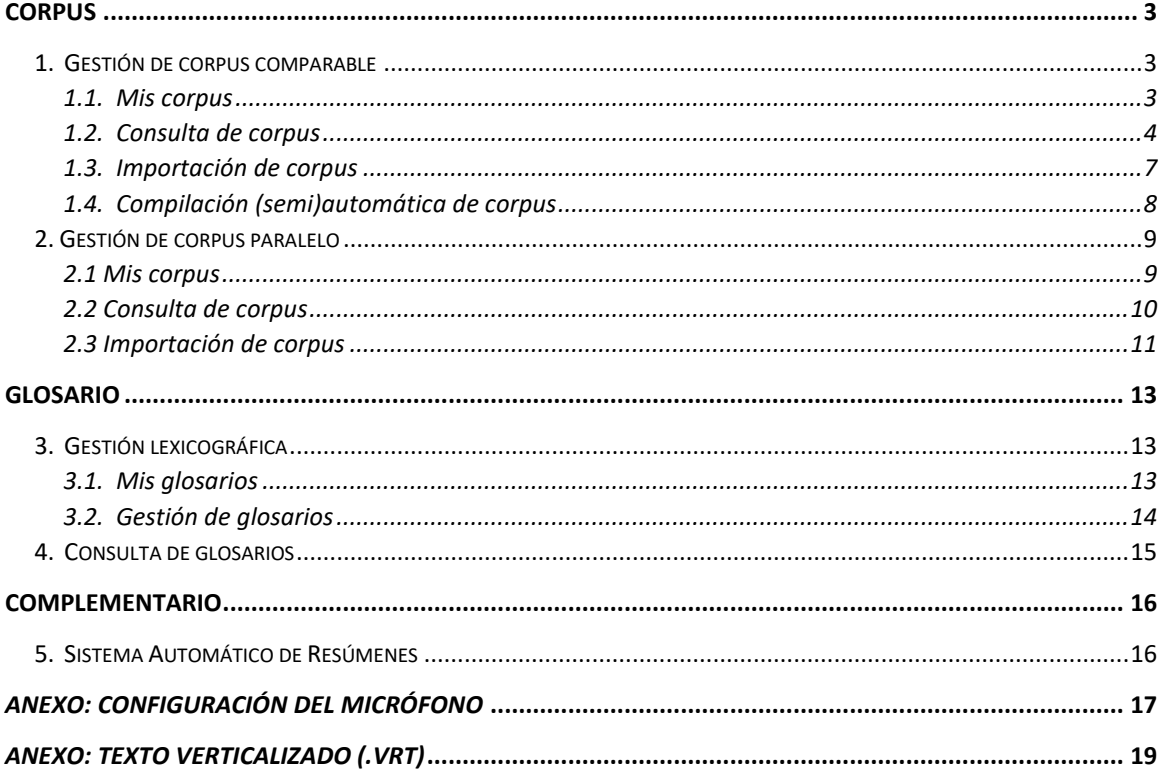

# <span id="page-2-0"></span>**CORPUS**

Este módulo está indicado para realizar las tareas previas a una interpretación, como la creación y consulta de corpus, glosarios, etc. A continuación, se describen las diferentes partes de este módulo.

#### <span id="page-2-1"></span>**1. Gestión de corpus comparable**

Este módulo ofrece diferentes funcionalidades relacionadas con los corpus comparables. Desde aquí podrá crear sus propios corpus, ya sea utilizando archivos de texto o a partir de una búsqueda en Internet. También podrá realizar diferentes tipos de consulta sobre los corpus que ha creado.

#### <span id="page-2-2"></span>*1.1. Mis corpus*

En esta sección se muestra la información básica de los corpus que se han creado: nombre, idioma, número de palabras y número de textos que lo componen. Además, permite eliminar un corpus pulsando sobre el icono  $\overline{10}$ , o ir directamente a la consulta de ese corpus pulsando sobre el icono  $E$ 

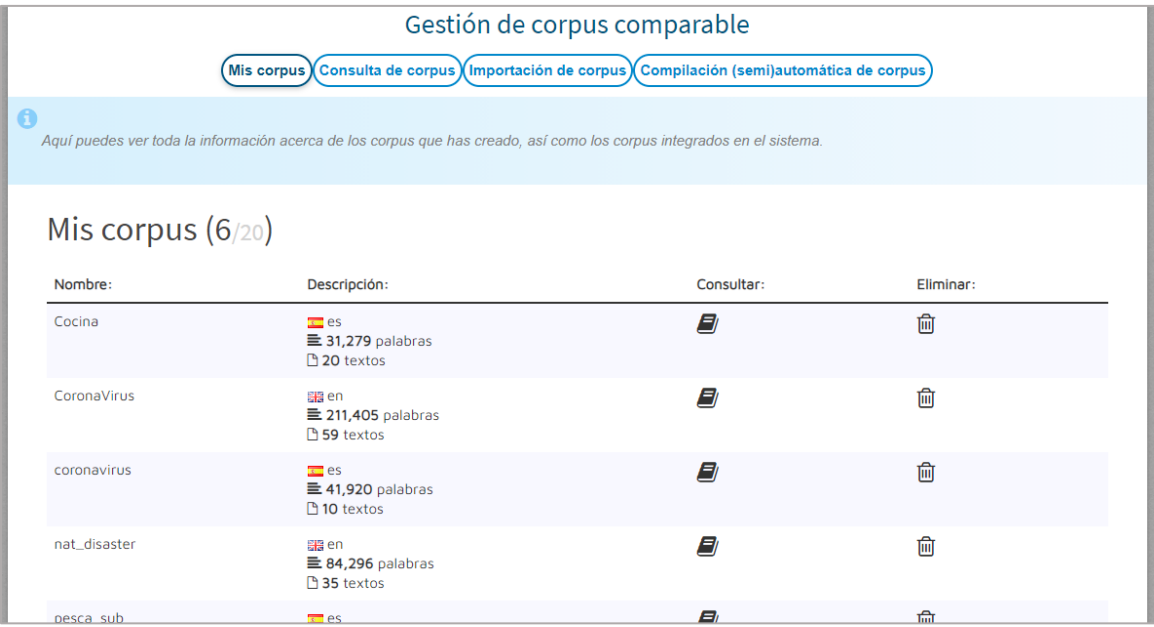

#### <span id="page-3-0"></span>*1.2. Consulta de corpus*

Esta funcionalidad permite realizar diferentes tipos de consultas sobre los corpus ya creados o importados. Tan solo debe seleccionar uno o varios corpus de la lista, escribir el término que desea buscar y escoger el tipo de consulta. Para seleccionar varios corpus, seleccione primero uno y luego pulse Ctrl+clic sobre el siguiente corpus que desee incluir en la selección.

Además, se pueden establecer varias opciones relativas al término, como "Distinguir mayúsculas/minúsculas" (hace la búsqueda sensible a mayúsculas), "Ignorar tildes" (hace la búsqueda insensible a tildes), "Categoría gramatical" (solo se mostrarán los términos que sean de la categoría gramatical seleccionada). También puede elegir si quiere realizar la búsqueda por palabra (forma en la que aparece en el corpus) o por lema (forma lematizada de los términos). A continuación, se describen los tipos de búsqueda que se pueden escoger.

• Concordancias

Se muestran las concordancias en un pequeño contexto que contiene el término consultado en los corpus seleccionados. Los resultados se pueden ordenar alfabéticamente según la primera palabra por la izquierda (L1) o por la derecha (R1), la segunda palabra por la izquierda (L2) o por la derecha (R2), etc. Además, se pueden seleccionar varios niveles de ordenación.

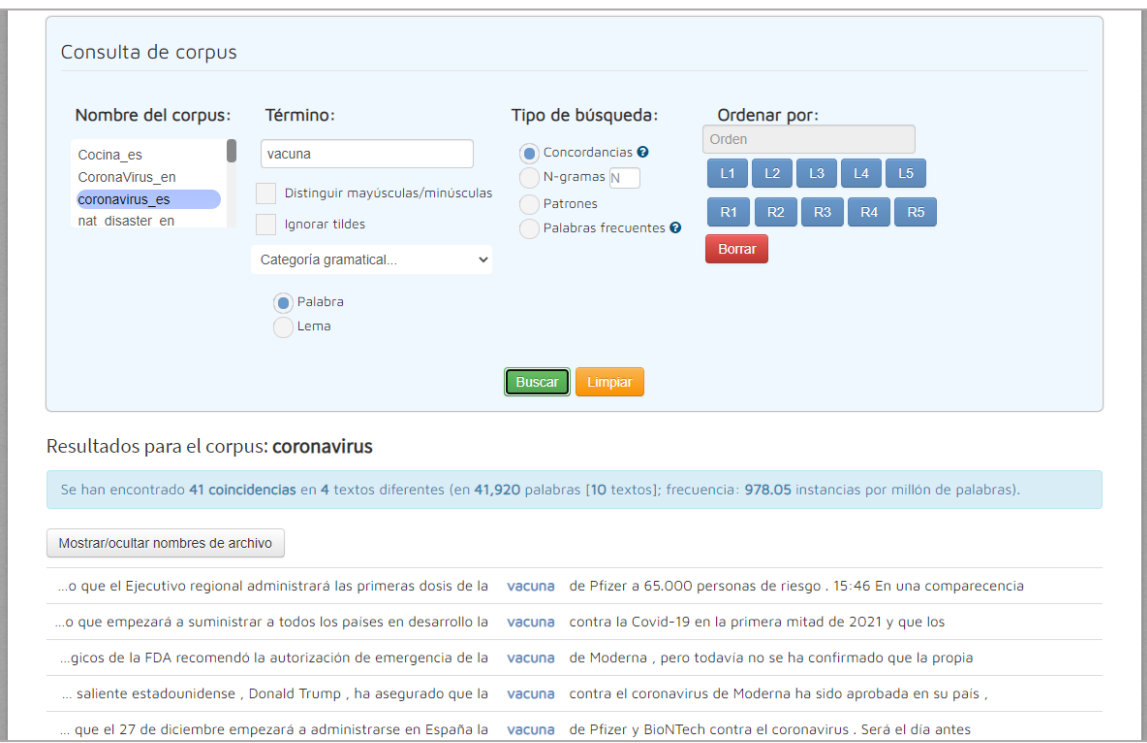

• N-gramas

En este caso, debe elegir un valor para N (2 para bigramas, 3 para trigramas, etc.). Se muestran los N-gramas que contienen el término consultado en los corpus seleccionados para el valor de N elegido.

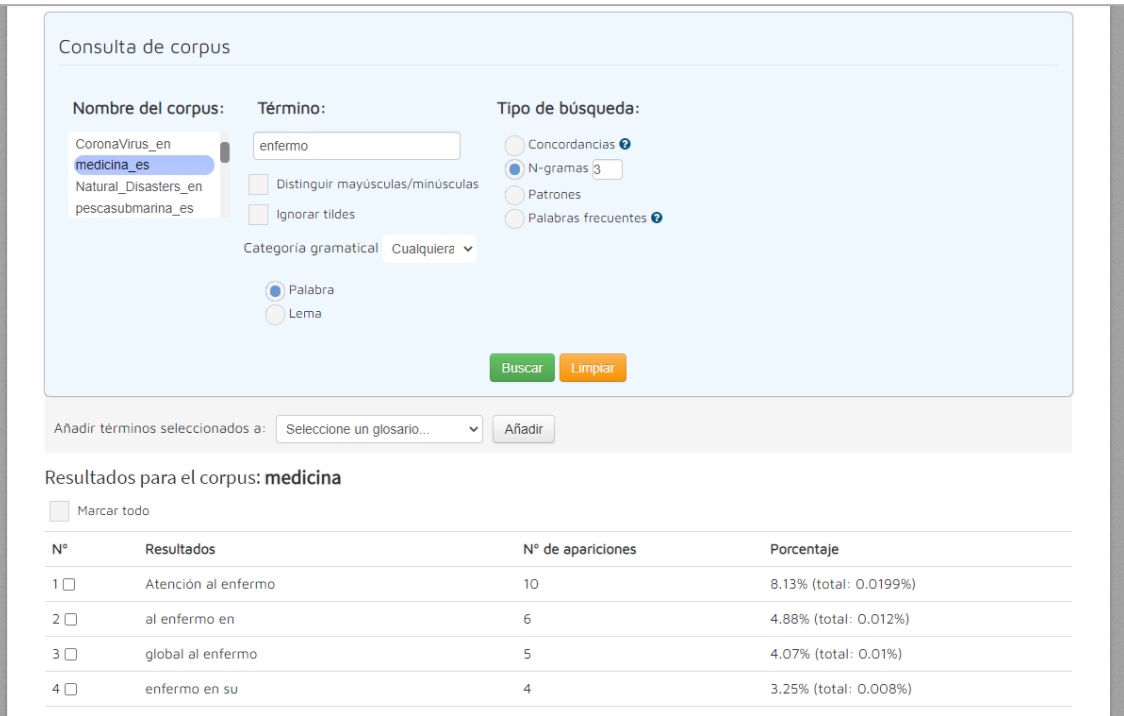

#### • Patrones

Se muestran los términos o colocaciones que coinciden con el patrón elegido y contienen el término consultado en los corpus seleccionados. Existe la opción de crear un patrón personalizado. Si se marca la opción "Ignorar término", no se tendrá en cuenta el término consultado.

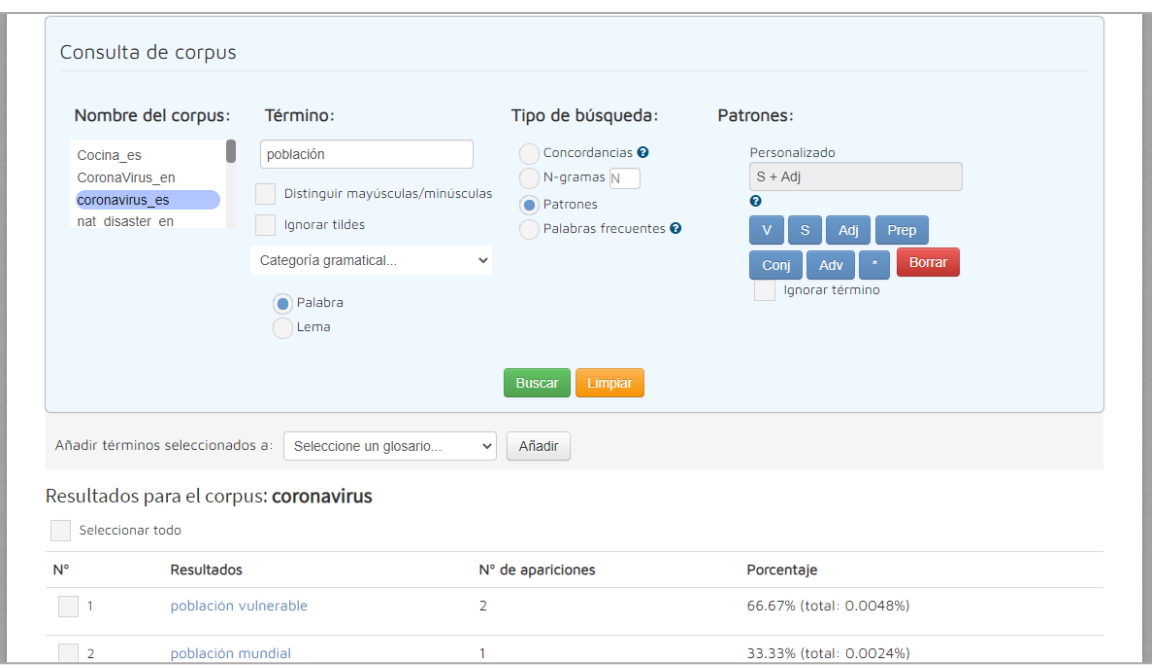

#### • Palabras frecuentes

Ofrece la lista de palabras más frecuentes que podrían ser candidatas a término o a unidad fraseológica para los corpus seleccionados. No se necesita introducir ningún término, solo las categorías gramaticales que no desea que aparezcan («Nombre», «Adjetivo», «Verbo», «Preposición», «Conjunción», «Adverbio»).

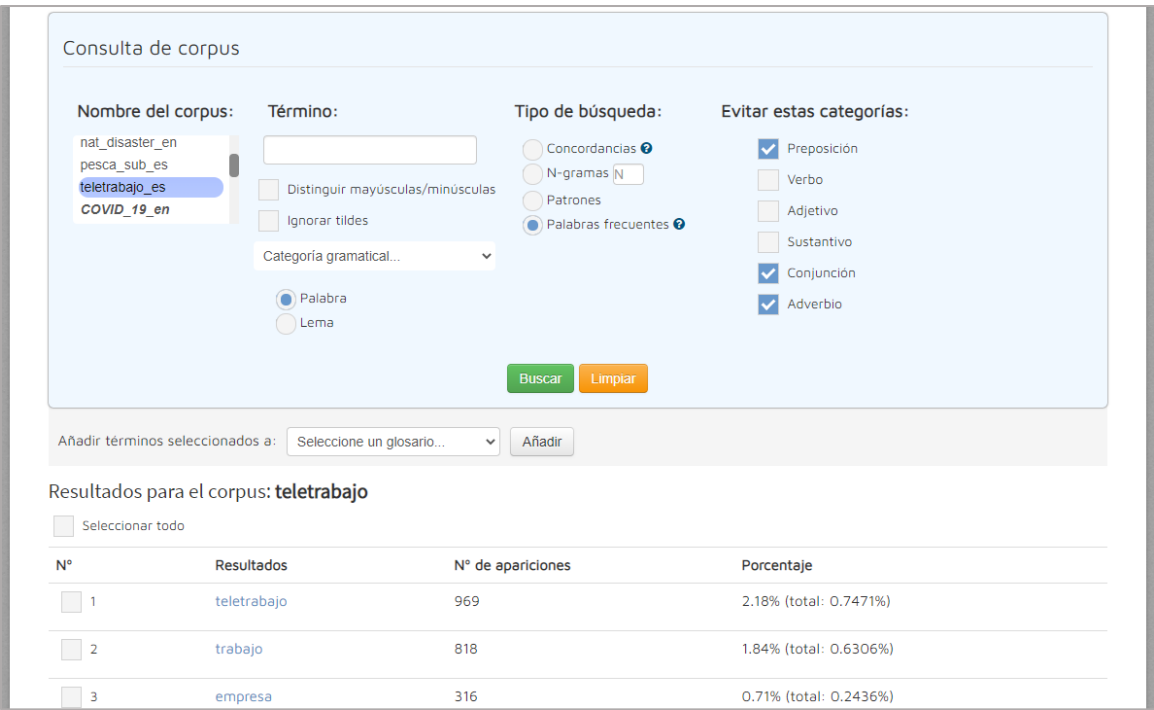

Tras realizar la consulta, podrá seleccionar (marcando la casilla) los términos resultantes, excepto en *Concordancias*, y añadirlos a un glosario que posteriormente podrá consultar y editar (cf. 2.2). Para ello solo debe seleccionar un glosario del desplegable o elegir un nombre para crear uno nuevo, y pulsar el botón «Añadir».

Si desea seleccionar más de un término a la vez de forma rápida tiene dos opciones:

1) Seleccionar todos los términos marcando la casilla "Seleccionar todo".

2) Seleccionar un rango de términos. Para ello, deberá marcar una casilla como inicial y, manteniendo pulsada la tecla SHIFT, marcar una casilla como final. Todas las casillas entre la casilla inicial y final se marcarán de manera automática.

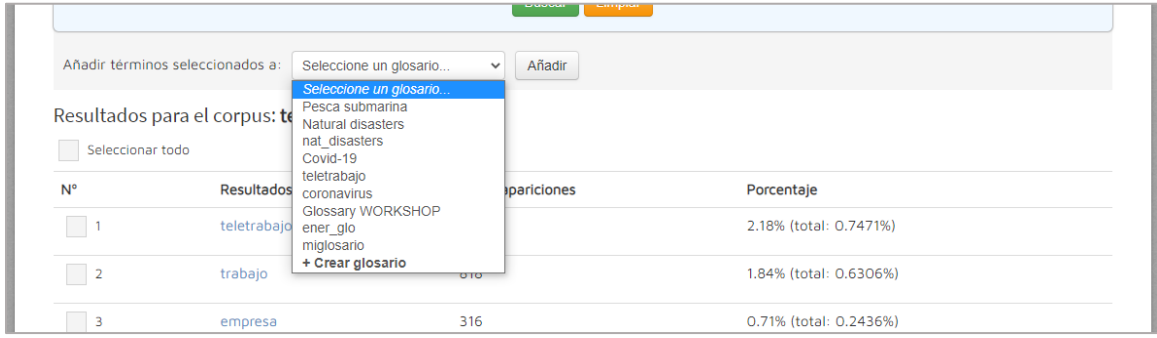

#### <span id="page-6-0"></span>*1.3. Importación de corpus*

En esta sección podrá crear su propio corpus a partir de un conjunto de textos. Para ello, escoja un nombre para el corpus y seleccione los archivos de texto de su ordenador. Estos archivos pueden estar en formato TXT o VRT<sup>1</sup> (VeRticalized Text). A continuación, escoja el idioma de los textos. Tras pulsar el botón «Importar», el corpus se creará y podrá consultarlo en la sección de «Consulta de corpus».

<sup>1</sup> El orden de las columnas debe ser: token, categoría gramatical, lema. Véase *Anexo: Texto verticalizado*.

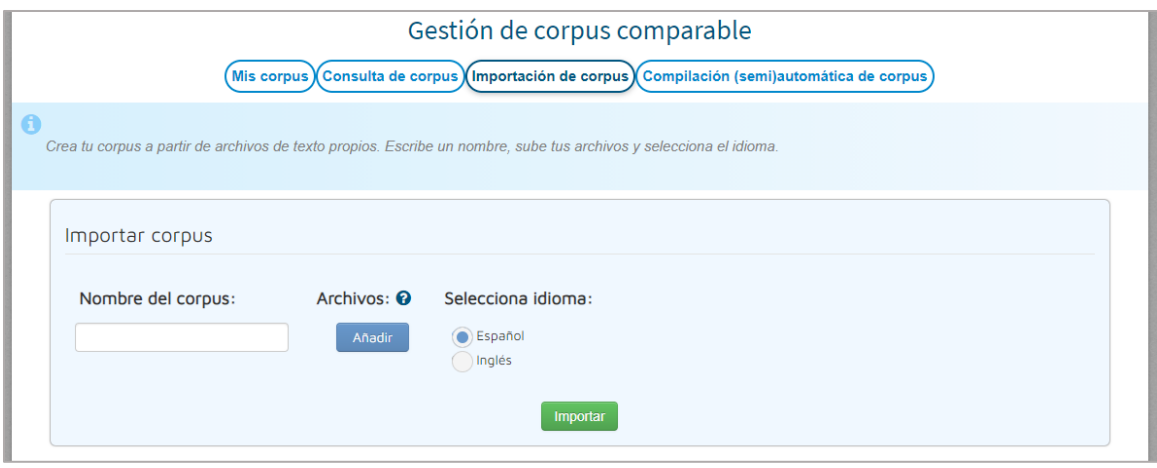

#### <span id="page-7-0"></span>*1.4. Compilación (semi)automática de corpus*

En esta sección podrá crear un corpus utilizando textos de Internet. Solo tendrá que escribir los términos o frases de búsqueda (puede utilizar las técnicas habituales de búsqueda como escribir la frase entre comillas para buscar una concordancia exacta o escribir el operador booleano "-" delante de una palabra para excluirla de la búsqueda y seleccionar un idioma. Tras pulsar el botón «Buscar», se mostrará una lista de sitios web relacionados, de los cuales podrá escoger todos los que considere adecuados para añadirlos a su corpus. Después solo tendrá que escribir un nombre para el corpus y seleccionar una de las siguientes tres opciones: «Importar y descargar .txt» (se descargará el corpus en formato de texto plano), «Importar y descargar .vrt» (se descargará el corpus en formato de texto verticalizado con etiquetado morfológico, véase *Anexo: Texto verticalizado*) o «Solo importar». En cualquier caso, se creará un corpus que podrá ser consultado en la sección «Consulta de corpus». Además, también podrá escoger si unificar todos los textos obtenidos en un solo archivo (seleccionando «Crear un archivo con toda la información») o crear un archivo de texto para cada recurso web escogido además de un archivo de metadatos (escogiendo «Crear un archivo por cada web»).

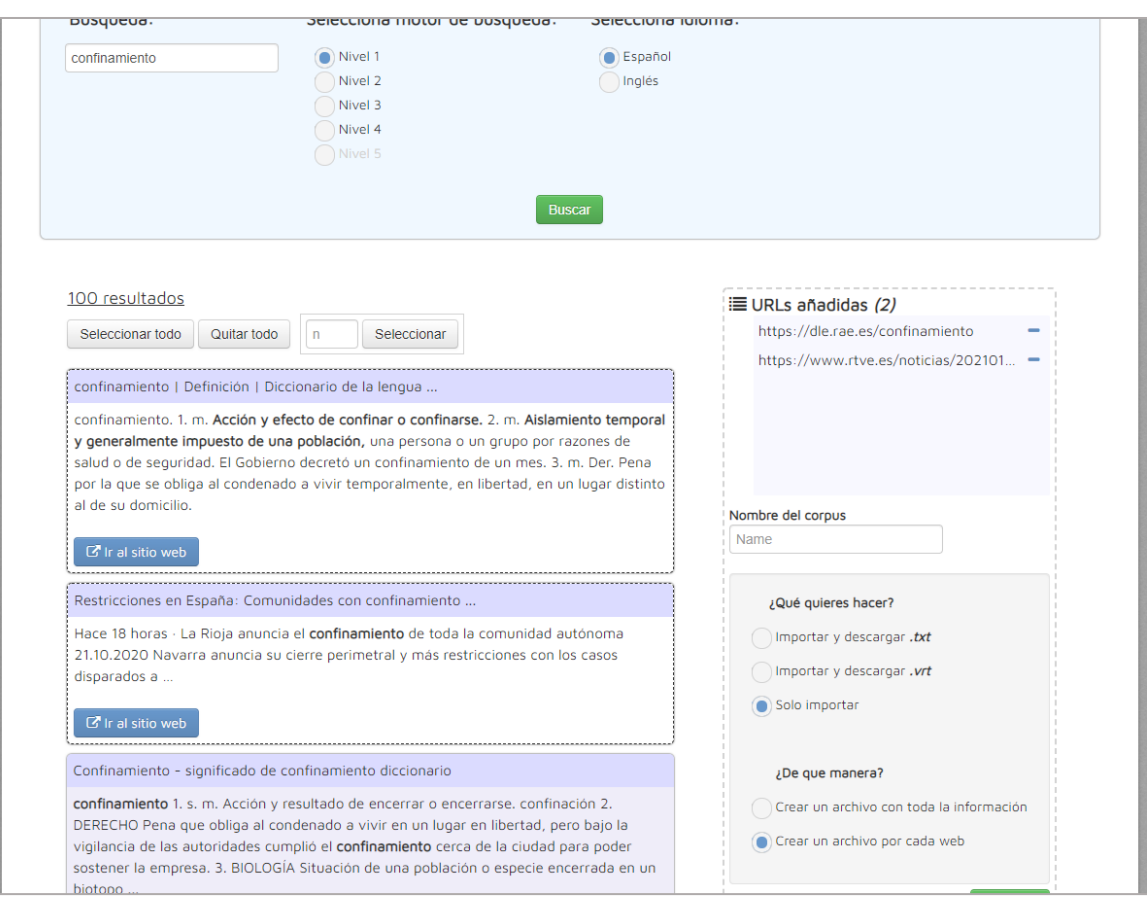

## <span id="page-8-0"></span>**2. Gestión de corpus paralelo**

En esta sección podrá crear sus propios corpus paralelos utilizando archivos de texto. También podrá realizar diferentes tipos de consulta sobre los corpus que ha creado.

#### <span id="page-8-1"></span>*2.1 Mis corpus*

En esta sección se muestra la información básica de los corpus paralelos que se han creado: nombre, idioma, número de palabras y número de textos que lo componen. Además, permite eliminar un corpus pulsando sobre el icono  $\widehat{m}$ , o ir directamente a la consulta de ese corpus pulsando sobre el icono  $E$ .

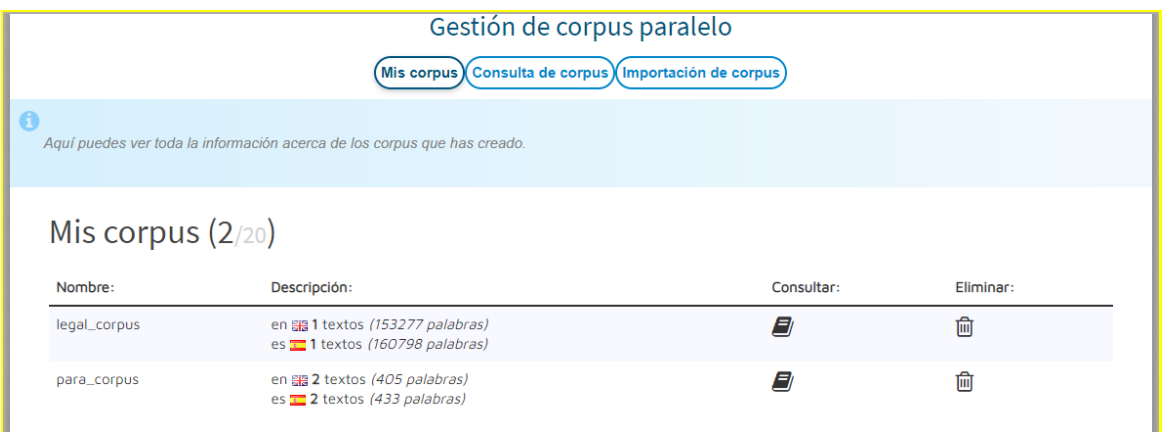

#### <span id="page-9-0"></span>*2.2 Consulta de corpus*

Esta funcionalidad permite realizar consultas sobre los corpus paralelos ya creados. Tan solo debe seleccionar uno o varios corpus de la lista y escribir el término que desea buscar. Para seleccionar varios corpus, seleccione primero uno y luego pulse Ctrl+clic sobre el siguiente corpus que desee incluir en la selección.

Además, se pueden establecer varias opciones relativas al término, como "Distinguir mayúsculas/minúsculas" (hace la búsqueda sensible a mayúsculas), "Ignorar tildes" (hace la búsqueda insensible a tildes), "Categoría gramatical" (solo se mostrarán los términos que sean de la categoría gramatical seleccionada). También puede elegir si quiere realizar la búsqueda por palabra (forma en la que aparece en el corpus) o por lema (forma lematizada de los términos).

Tras pulsar el botón buscar, se mostrarán los fragmentos del corpus seleccionado que coinciden con el término escrito, junto a los fragmentos equivalentes en el corpus del otro idioma.

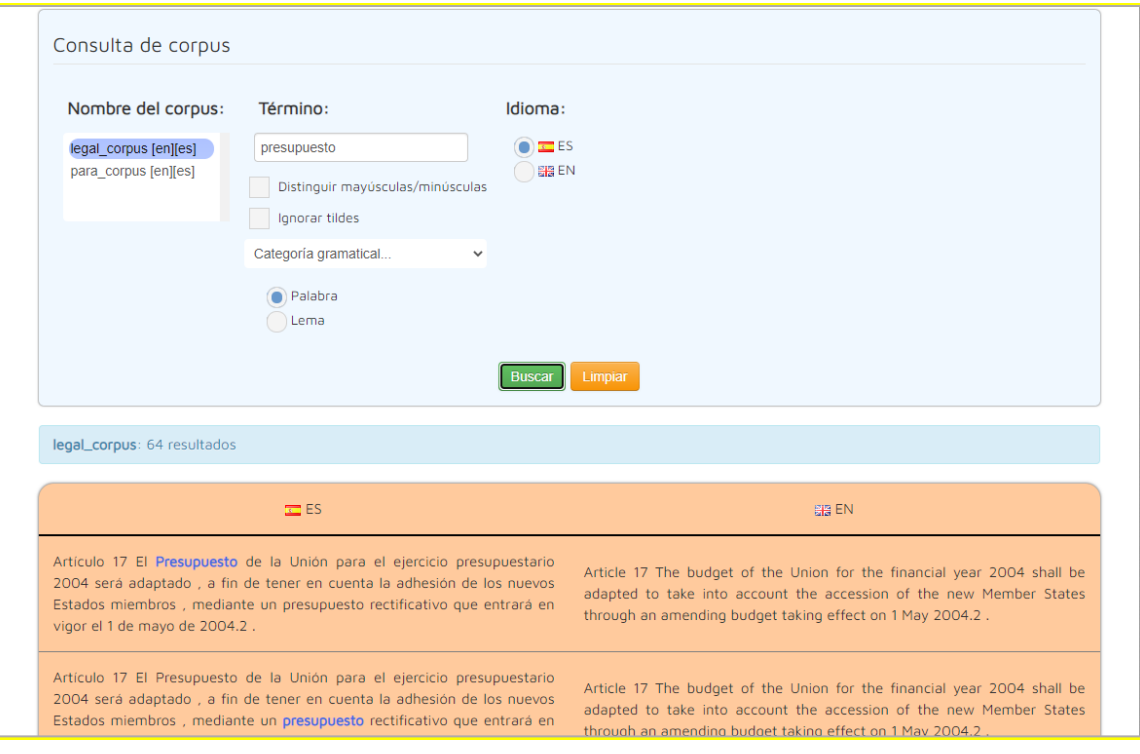

#### <span id="page-10-0"></span>*2.3 Importación de corpus*

En esta sección podrá crear su propio corpus paralelo a partir de un conjunto de textos. El nombre de los archivos debe tener un formato concreto: los archivos que son equivalentes en cada idioma deben tener el mismo nombre a excepción de la parte final, que debe incluir el código del idioma precedido por un guion bajo (\_xx; donde "xx" es el código de idioma. Por ejemplo, el archivo en español *nombrearchivo1\_es.txt*, se correspondería con el archivo en inglés *nombrearchivo1\_en.txt*, el archivo *nombre\_archivo2\_es.txt* se correspondería con *nombre\_archivo2\_en.txt*, etc.). Después, escoja un nombre para el corpus y seleccione los archivos de texto de su ordenador. Estos archivos pueden estar en formato TXT o VRT (VeRticalized Text). Tras pulsar el botón «Importar», el corpus se creará y podrá consultarlo en la sección de «Consulta de corpus».

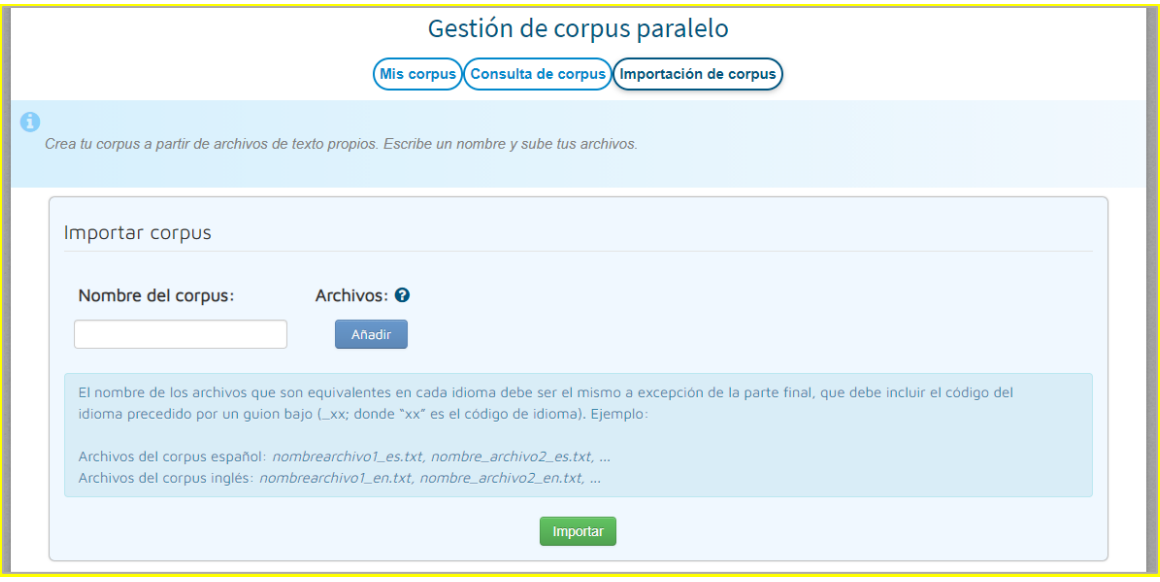

#### <span id="page-12-1"></span><span id="page-12-0"></span>**3. Gestión lexicográfica**

En este apartado podrá ver y gestionar los glosarios que ha creado.

#### <span id="page-12-2"></span>*3.1. Mis glosarios*

Aquí podrá ver la información básica de los glosarios que ha creado (nombre, descripción, número de términos) además de crear y eliminar glosarios. Para crear un nuevo glosario, solo tiene que pulsar el botón «Crear» y rellenar los datos del glosario (nombre, lenguas y descripción). De esta manera se creará un glosario vacío. Se puede cambiar la descripción de cualquier glosario pulsando sobre el icono de editar que aparece en la descripción cuando se coloca el ratón sobre ella. A continuación, puede confirmar el cambio  $\bullet$  o descartarlo  $\bullet$ . Para eliminar un glosario, pulse sobre el icono de eliminar  $\overline{10}$ . Para añadir términos a un glosario determinado deberá dirigirse al apartado *Gestión de glosarios* (instrucciones en la siguiente sección). Si se pulsa sobre el icono  $\blacksquare$ , se redirigirá automáticamente a la gestión del glosario escogido.

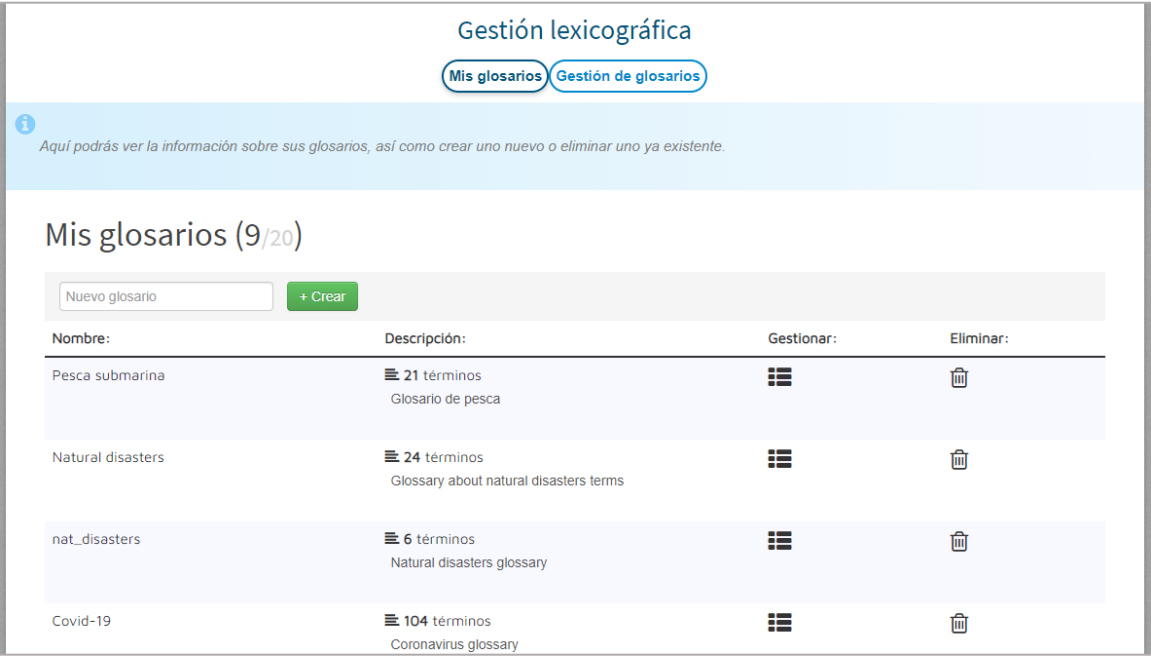

#### <span id="page-13-0"></span>*3.2. Gestión de glosarios*

En esta sección podrá editar los glosarios creados (modificar, añadir, etc.). Primero debe seleccionar un glosario de la lista y pulsar en «Mostrar». Para editar cualquier término del glosario, haga clic sobre él o pulse sobre el icono de editar ø que aparece al colocar el ratón encima del término. Después puede confirmar el cambio (pulsando  $\bullet$  o ENTER) o descartarlo (pulsando  $\overline{\bullet}$  o ESC). Si se pulsa el icono de búsqueda en recursos externos  $\overline{Q}$ , se mostrará una lista desplegable con los diferentes recursos (*Google*, *Wikipedia*, *Linguee*, etc.). Al seleccionar cualquiera de ellos, se lanzará en dicho recurso una búsqueda del término seleccionado. También podrá eliminar una entrada del glosario pulsando el icono de eliminar  $\widehat{\mathbb{m}}$ , o añadir una nueva en blanco pulsando el botón «Añadir».

Por otra parte, el sistema permite tanto importar términos a los glosarios como exportar dichos glosarios. Para importar términos a un glosario, pulse el botón «Importar» y seleccione el archivo que desee (los formatos permitidos son XLSX, XLS, CSV y ODS). La primera fila de este archivo debe contener los códigos de idioma (es, en, fr...), de esta manera todos los términos incluidos en su archivo se copiarán al glosario actual. Para exportar un glosario a un archivo XLS, solo tiene que pulsar el botón «Exportar» y el archivo se descargará automáticamente.

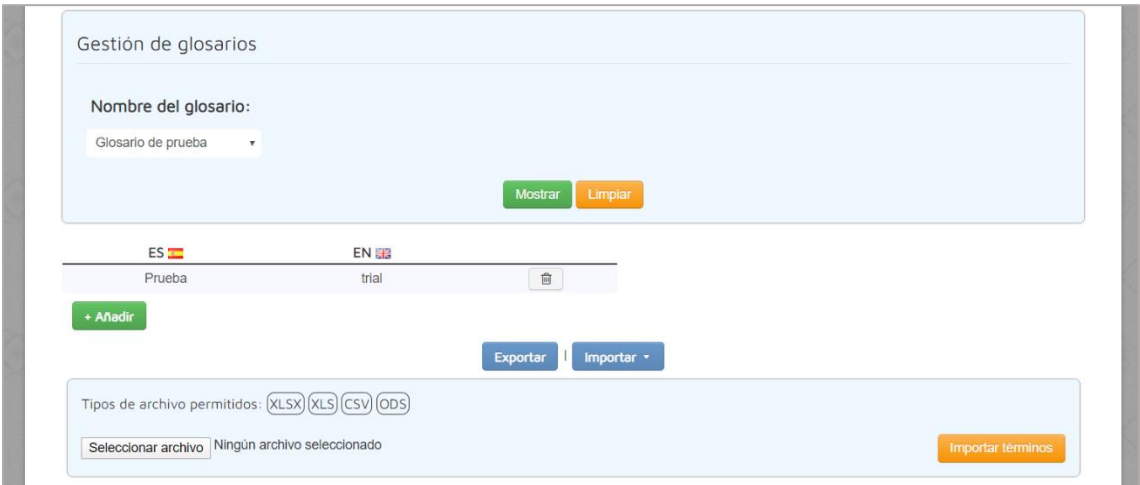

#### <span id="page-14-0"></span>**4. Consulta de glosarios**

En esta sección puede utilizar los glosarios creados previamente. Para ello solo debe marcar los glosarios deseados y pulsar en «Cargar glosarios». A continuación, aparecerá un campo de búsqueda en el que podrá escribir y los resultados se mostrarán automáticamente de manera rápida y sencilla. Si se marca la opción "Coincidencia parcial", se mostrarán también resultados en los que alguna de las letras no coincide. Además, también podrá realizar la búsqueda por voz, pulsando el icono  $\overline{\mathcal{L}}$  o presionando la tecla 's'.

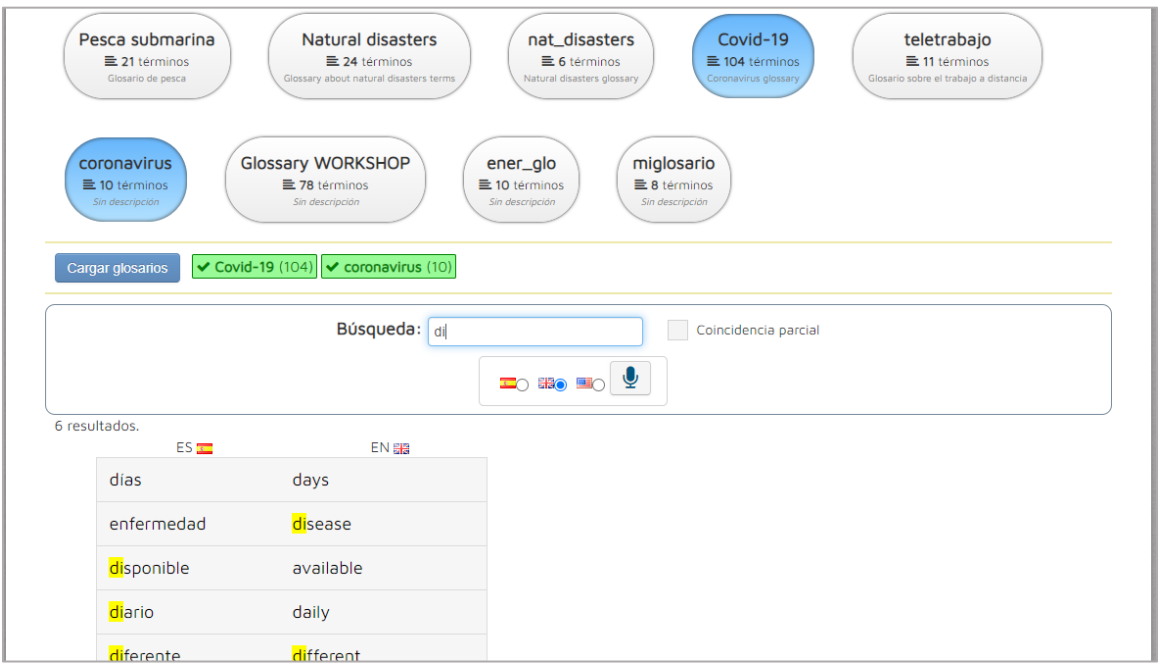

### <span id="page-15-0"></span>COMPLEMENTARIO

#### <span id="page-15-1"></span>**5. Sistema Automático de Resúmenes**

En esta sección podrá realizar el resumen de un texto. Para ello puede cargar uno o varios archivos de texto plano (.txt), pegar texto directamente en el campo correspondiente, o utilizar las herramientas de extracción de texto que permiten obtener el texto a partir de una URL o de un archivo PDF. Estas herramientas mostrarán el texto en el campo correspondiente y permitirán al usuario descargar ese texto en formato .txt. A continuación, escoja el tipo de resumen, pudiendo elegir el número de palabras del resumen o bien el porcentaje del texto original que ocupará. Tras pulsar el botón «Resumir», se mostrará el resultado junto al texto original.

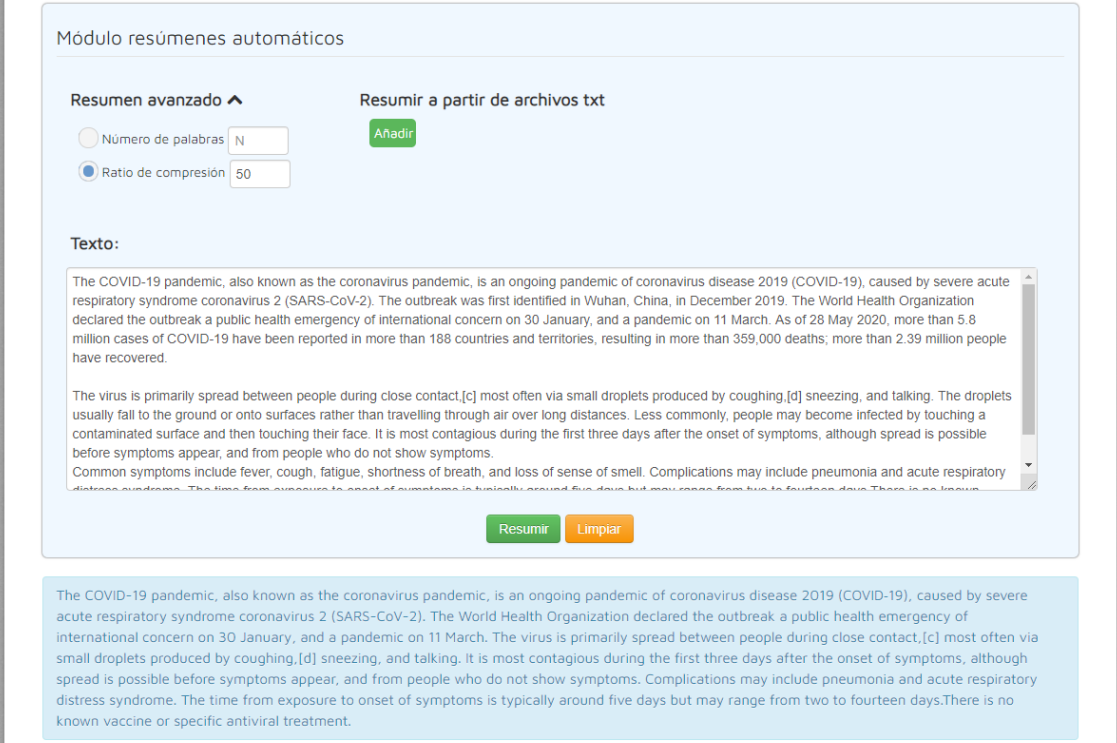

# <span id="page-16-0"></span>*Anexo: Configuración del micrófono*

Para poder utilizar el micrófono en el sistema, debe acceder al sistema a través del protocolo seguro HTTPS. Si, por el contrario, está accediendo a través de HTTP, aparecerá el siguiente aviso en las secciones donde se requiera el uso del micrófono:

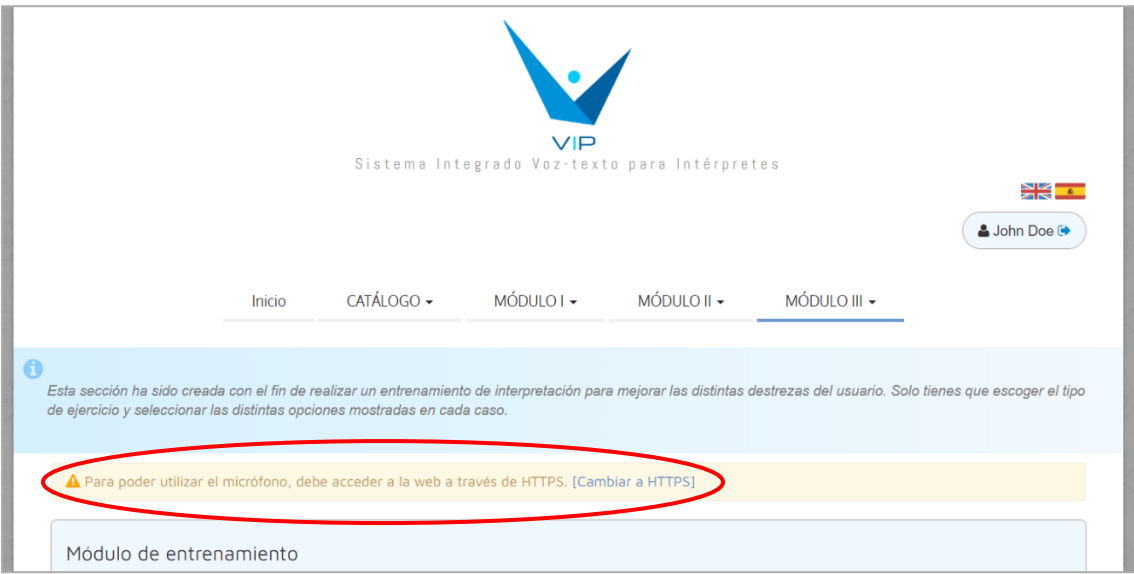

Para acceder a través de HTTPS, pulse sobre «Cambiar a HTTPS» y el navegador mostrará el siguiente mensaje de advertencia:

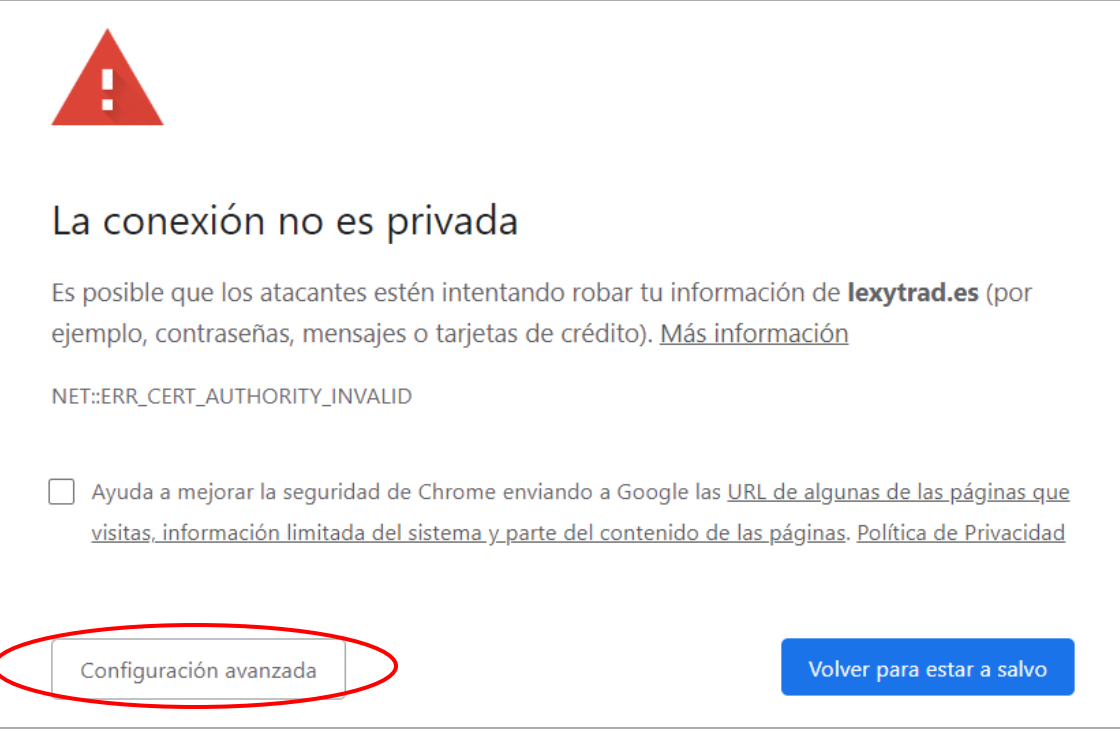

Para continuar, pulse el botón «Configuración avanzada» y se desplegará el siguiente mensaje:

Este servidor no ha podido probar que su dominio es lexytrad.es, el sistema operativo de tu ordenador no confía en su certificado de seguridad. Este problema puede deberse a una configuración incorrecta o a que un atacante haya interceptado la conexión.

Acceder a lexytrad.es (sitio no seguro)

Finalmente, haga clic sobre «Acceder a lexytrad.es (sitio no seguro)» y volverá de nuevo al sistema, donde podrá utilizar el micrófono sin problemas.

# <span id="page-18-0"></span>*Anexo: Texto verticalizado (.vrt)*

El texto verticalizado (.vrt), también conocido como *one-word-per-line,* es un formato en el que cada *token* se encuentra en una línea diferente. Además, puede contener información adicional relativa a cada *token*, como la categoría gramatical o el lema (separados por tabulaciones). También se pueden establecer estructuras, como frases o párrafos, utilizando etiquetas XML.

Si tomamos como ejemplo el siguiente texto:

```
Esta es la primera frase. Y esta es la segunda.
```
En formato verticalizado sería del siguiente modo:

Esta es la primera frase . Y esta es la segunda .

Podemos añadir información adicional (como la categoría gramatical y el lema) junto a cada *token*, dejando una tabulación de separación:

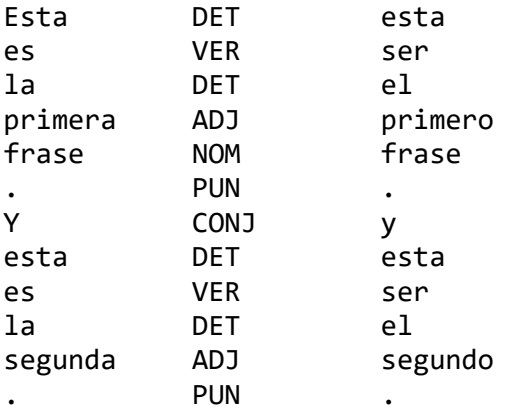

Además, se pueden establecer estructuras, como frases (<s>) o párrafos (<p>) utilizando etiquetas XML:

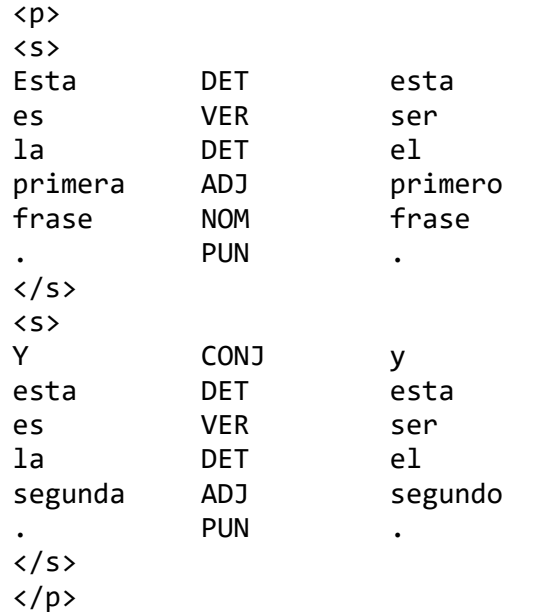